# **U** library

## Using the **uLibrary App**

Discover a new way to experience your favourite books.

Brought to you by:

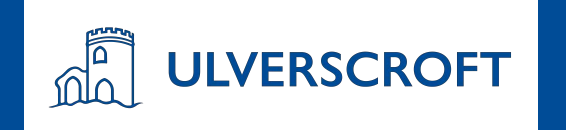

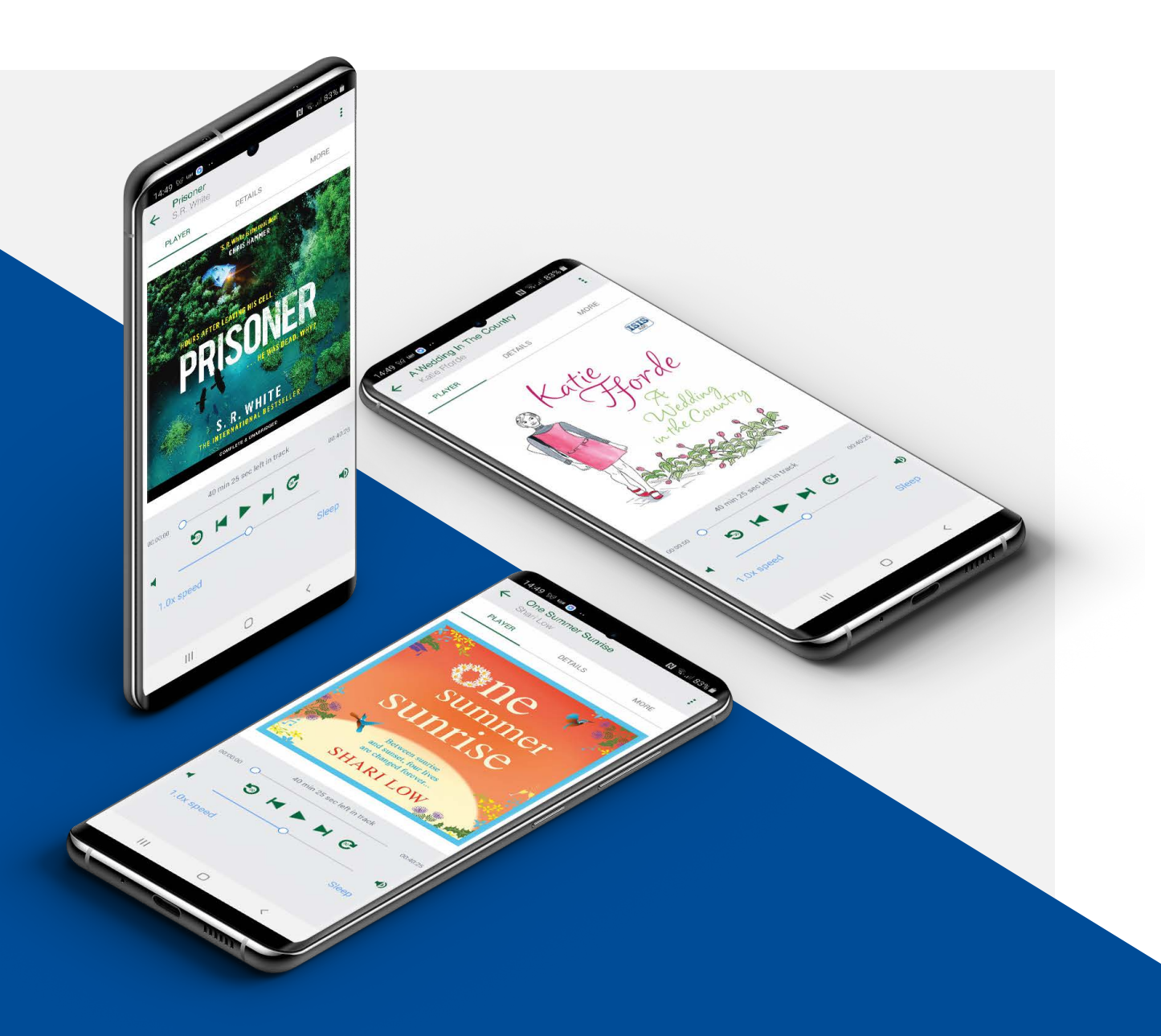

**uLibrary** has been developed to be easy to use for any library member. To help with the training process we're pleased to provide this presentation which will teach you all how to use the **uLibrary** app.

### **Contents**

#### **1.0 Getting Started**

1.1 How to download and install the app

1.2 App Store

1.3 Google Play

1.4 Logging into **uLibrary**

**2.0 Searching**

2.1 How to search

#### **3.0 Downloading eAudiobooks**

3.1 Browsing and selecting eAudiobooks

3.2 Borrowing eAudiobooks

3.3 Listening to and downloading eAudiobooks

3.4 Reserving an eAudiobook

3.5 Extending an eAudiobook

**4.0 Listening to eAudiobooks**

4.1 Media play screen

4.2 Media play screen continued

#### **5.0 Downloading eBooks**

5.1 Browsing and selecting eBooks

5.2 Borrowing eBooks

5.3 Reading and downloading eBooks

5.4 Reserving eBooks

5.5 Extending an eBook

#### **6.0 Reading eBooks**

6.1 Using the Features Sidebar

6.2 Table of Contents / Bookmarking

6.3 Settings

#### **7.0 Hints & Tips**

7.1 Making the most of **uLibrary**

7.2 How to access Book Clubs

7.3 Email updates

## **Getting started** Installing the app and logging in

### **How to download and install the app**

The **uLibrary** app is available to download for on-thego listening and reading of your favourite digital titles.

For iOS devices the platform can be downloaded from the **App Store** and for Android users you can find it on the **Google Play Store**.

Please note for the purposes of this training document, we will predominantly be featuring screenshots taken on an Apple iPhone device, however, differences between the **uLibrary** app on iOS and Android platforms are minimal.

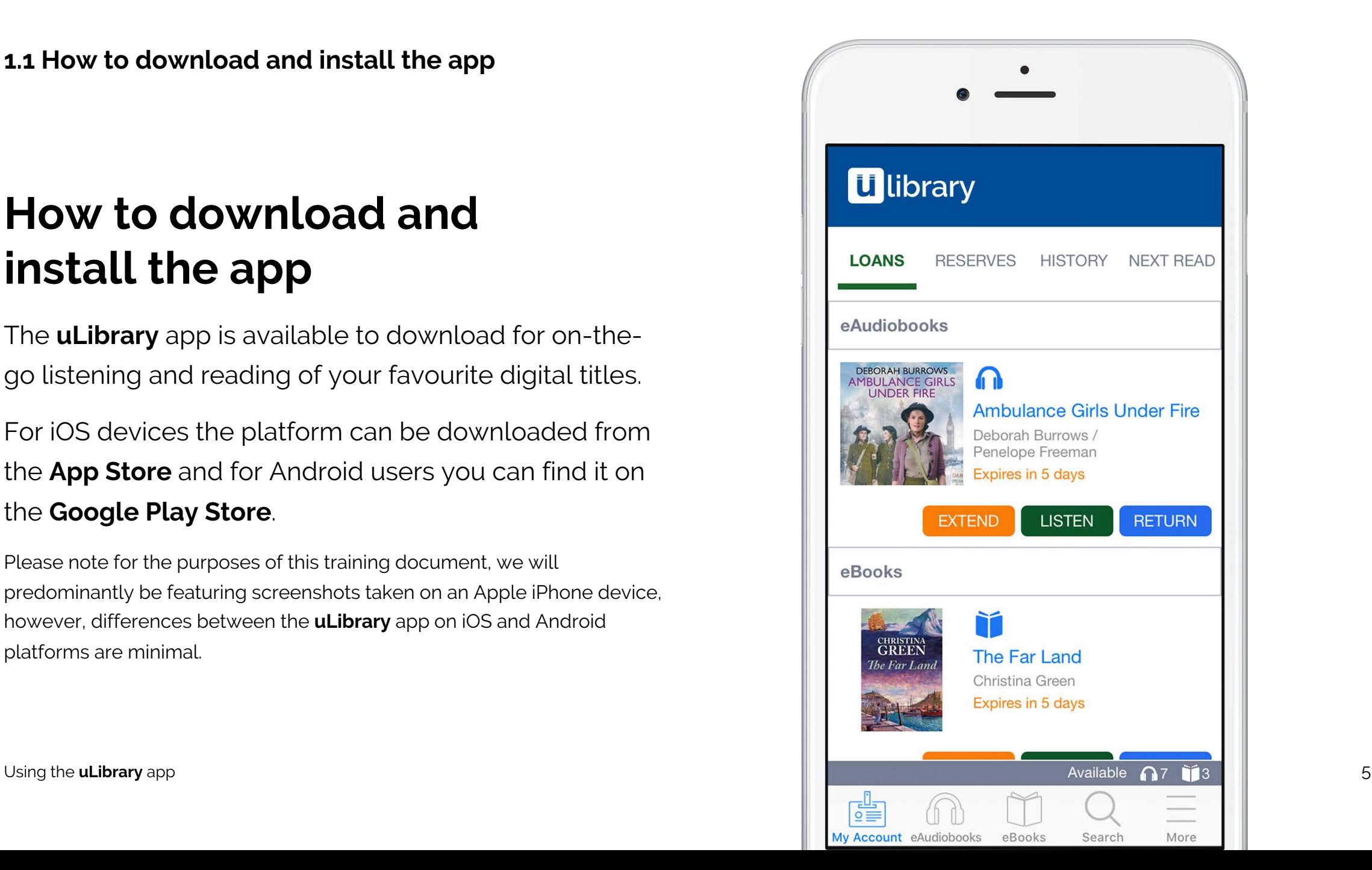

#### **1.2 Downloading and installing the app on the Apple App Store**

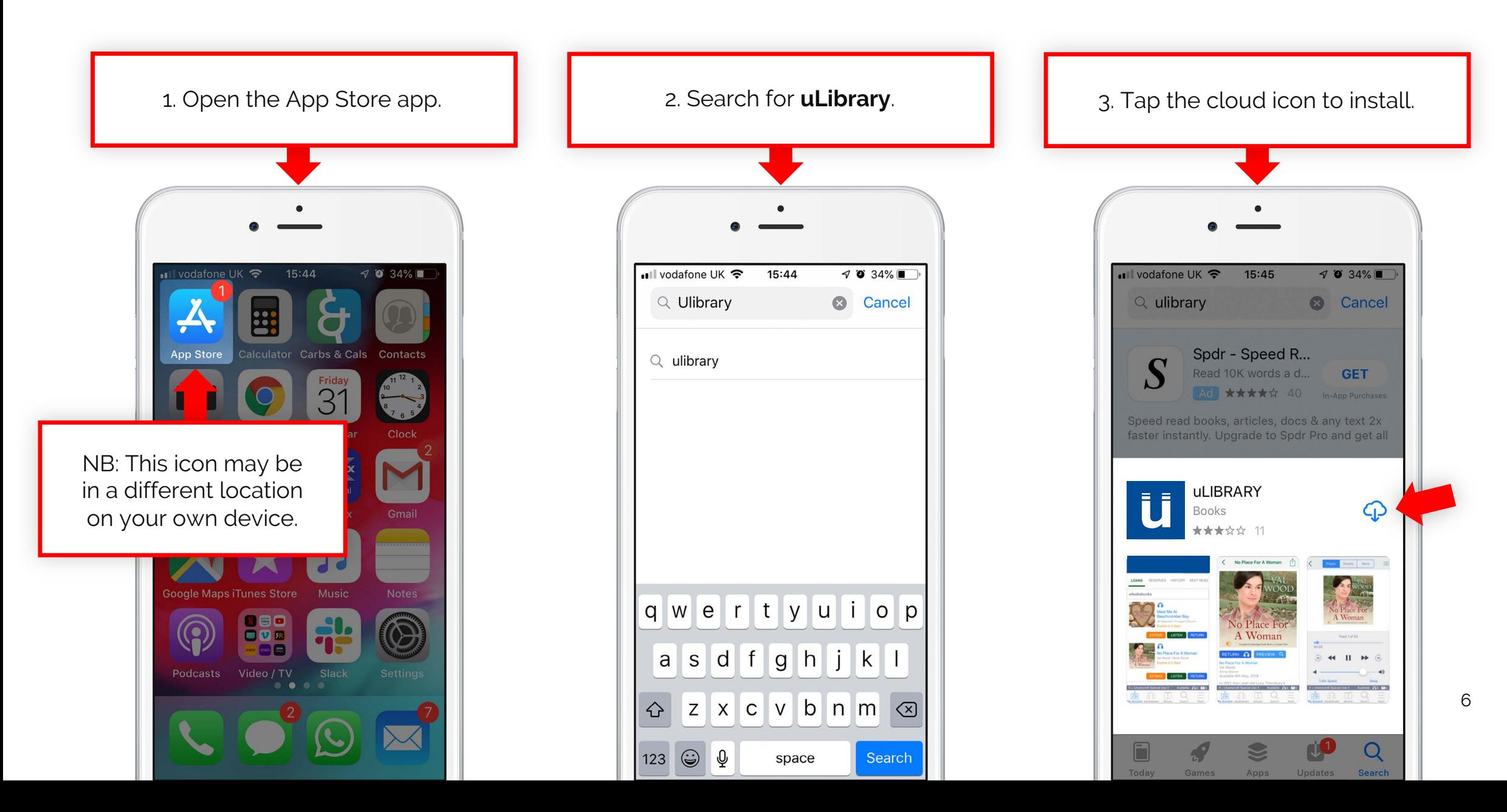

#### **1.3 Downloading and installing the app on Google Play**

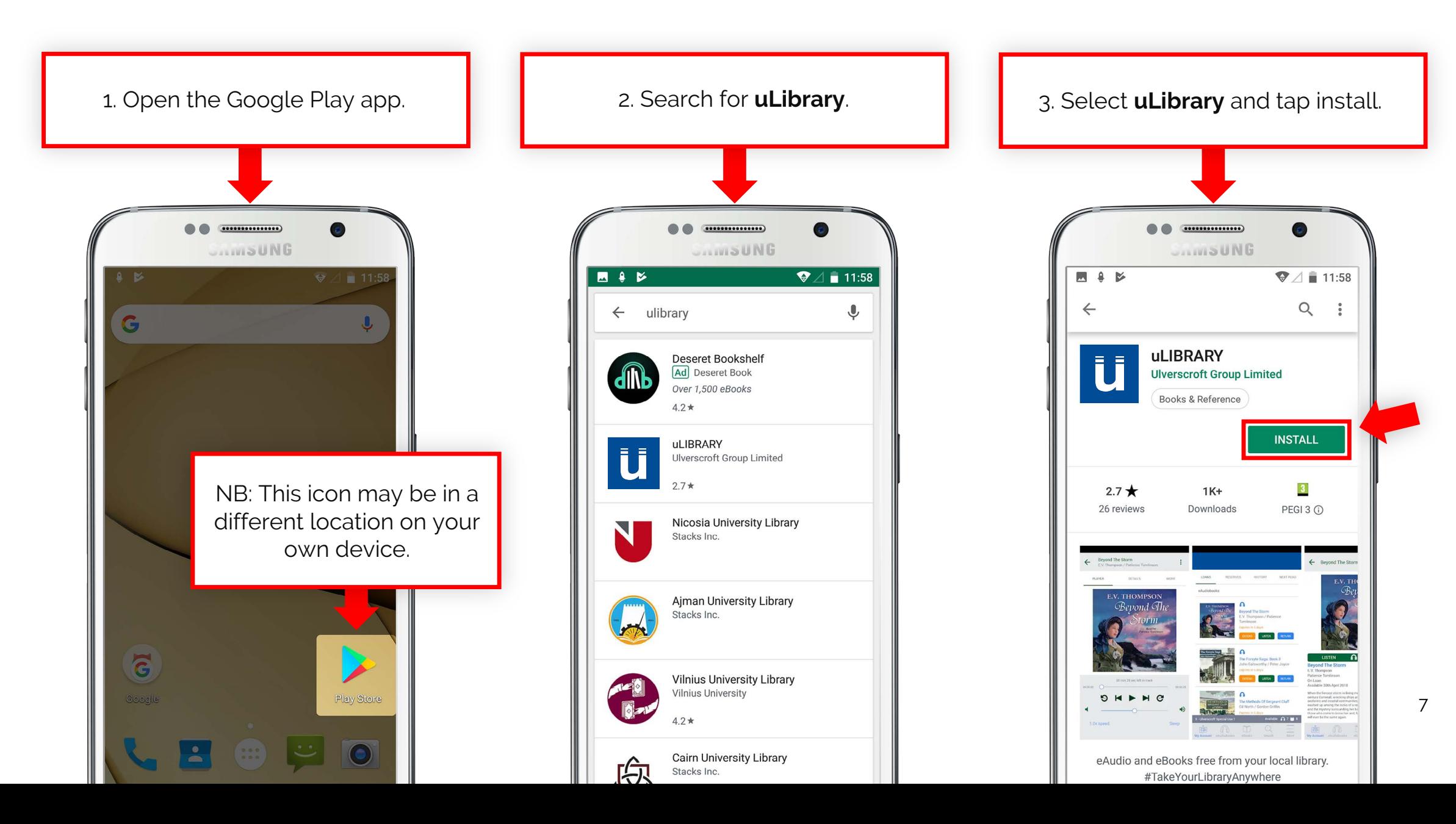

### **Logging into uLibrary**

To log into **uLibrary** users need to select their local library from the drop down menu and enter their **Barcode Number** and **Pin**.

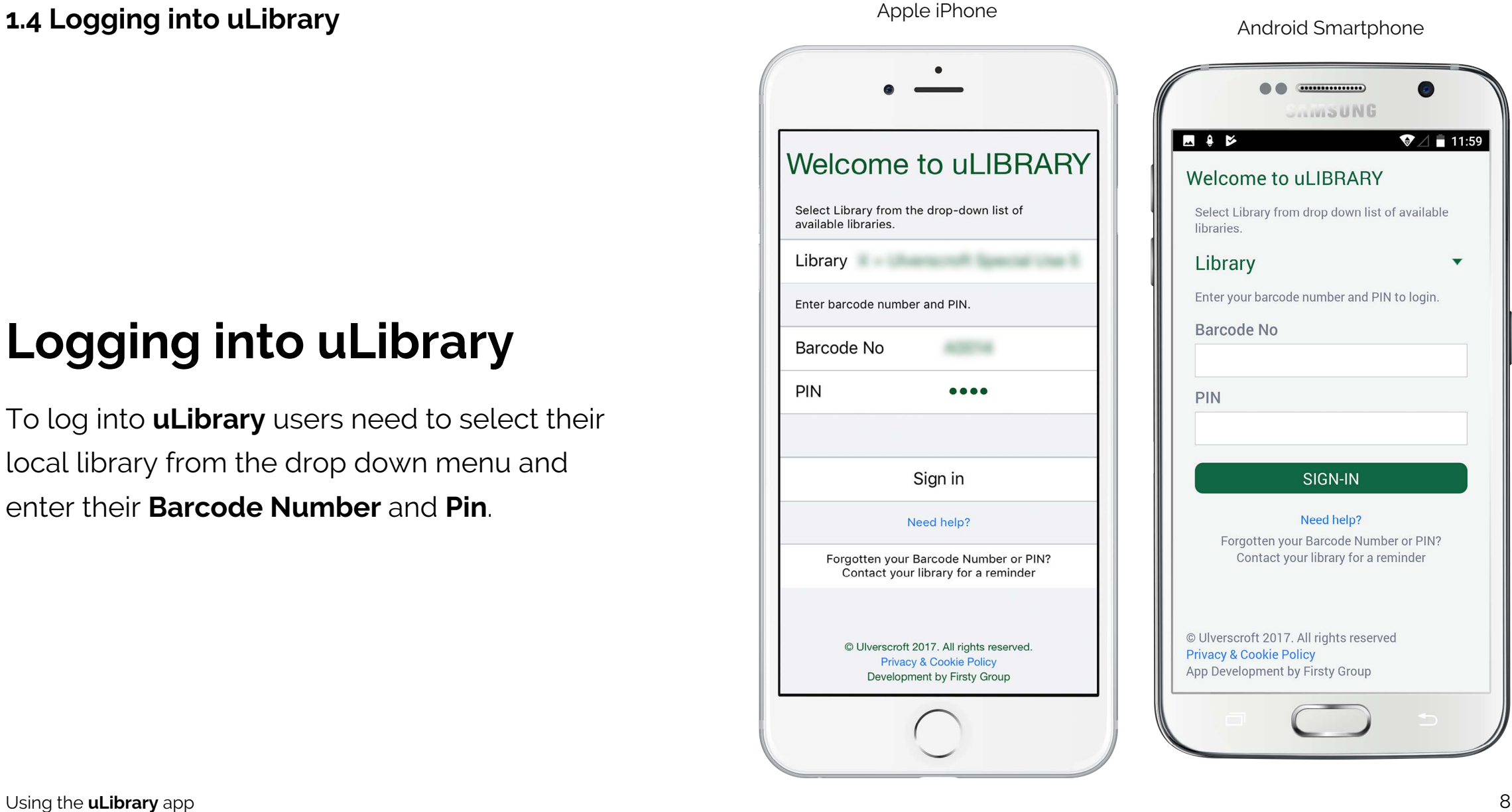

## **Searching** How to search for a title, author and more

#### **2.1 How to Search**

To find a title click the search icon at the bottom of the screen.

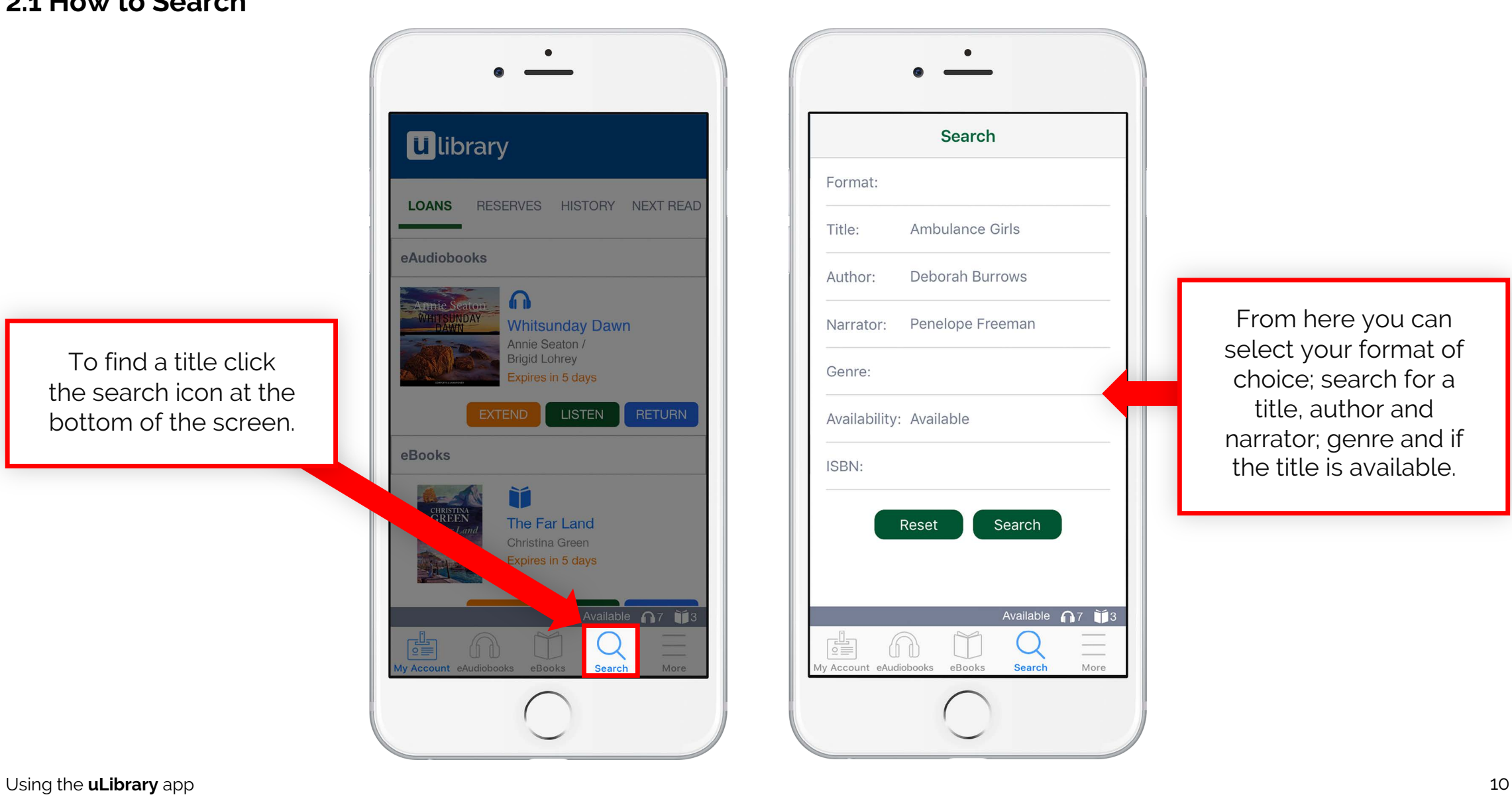

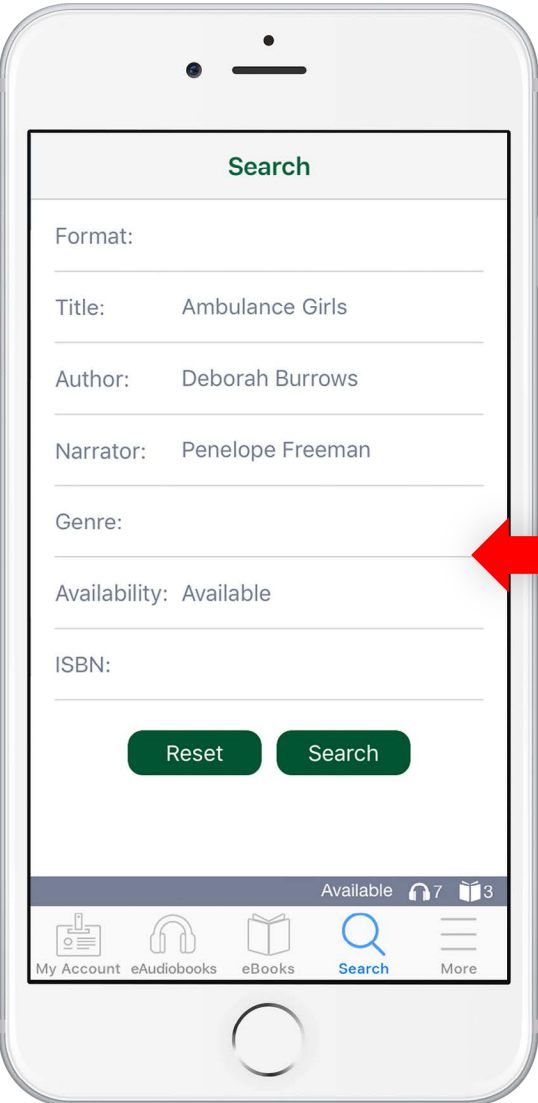

From here you can select your format of choice; search for a title, author and narrator; genre and if the title is available.

## **Downloading eAudiobooks**

### **3.1 Browsing and selecting eAudiobooks**

From the eAudiobooks tab you can find and select an audio title from your **uLibrary** collection.

> 1. Select the **eAudiobooks** tab.

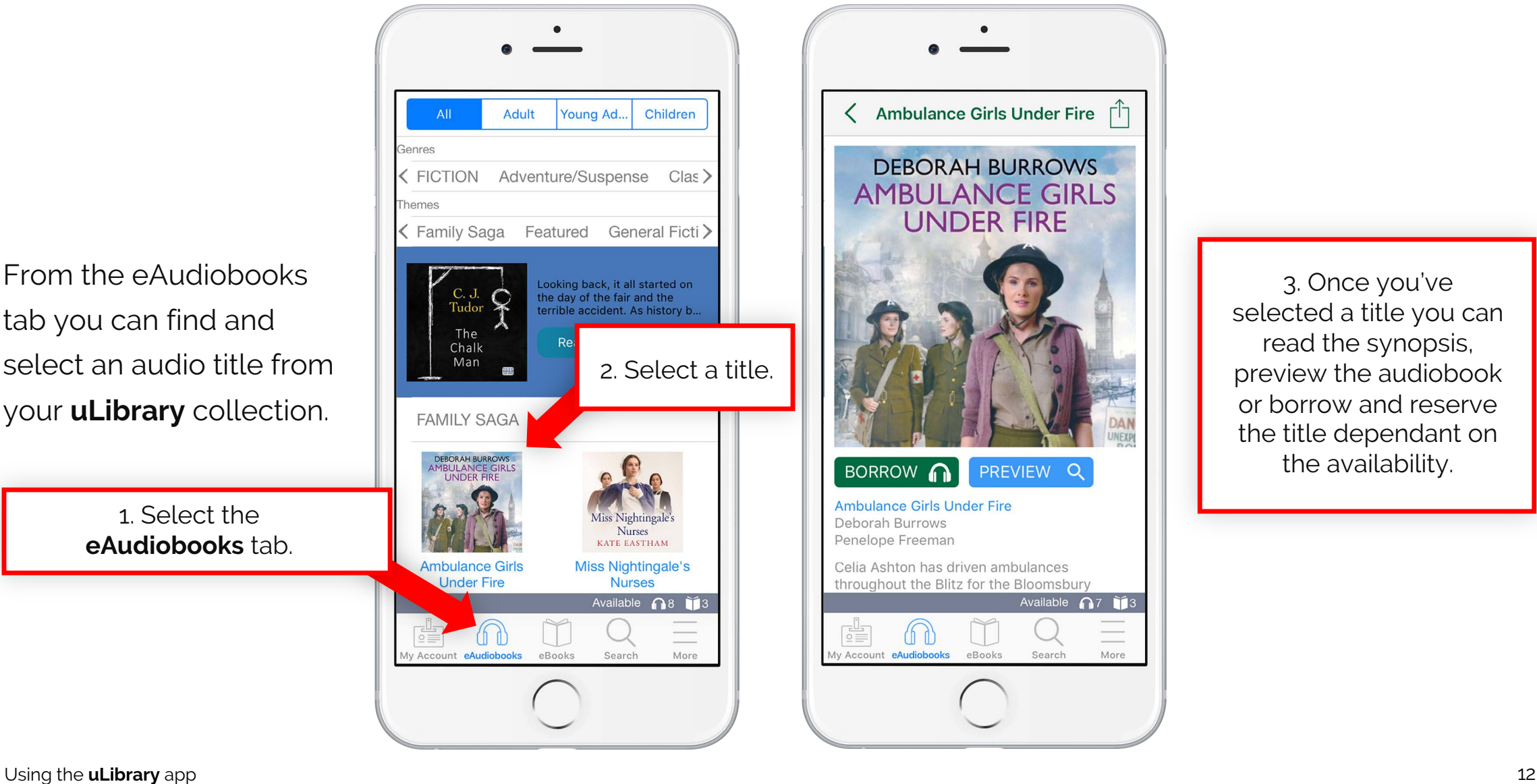

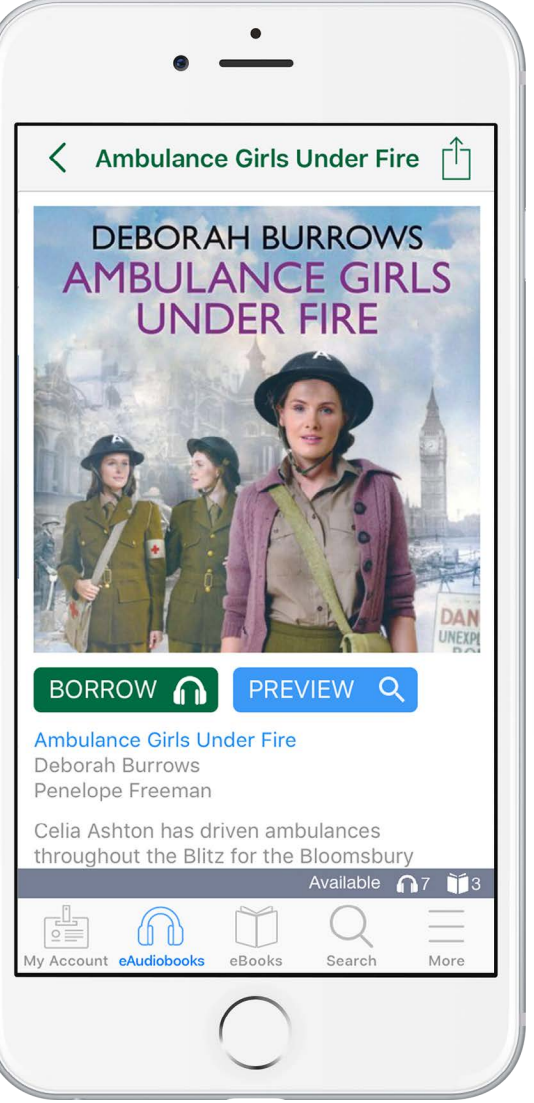

3. Once you've selected a title you can read the synopsis, preview the audiobook or borrow and reserve the title dependant on the availability.

#### **3.2 Borrowing eAudiobooks**

Once you've clicked **Borrow** and confirmed the loan, the title will be added to the **My Account**  screen.

**DEBORAH BURROWS AMBULANCE GIRLS UNDER FIRE BORROW** n nce Girls Under Fire h Burrows e Freeman has driven ambulances 1. Click **Borrow**. e Blitz for the Bloomsbury Available n8 13 y Account eAudiobooks eBooks Search More

 $\bullet$ 

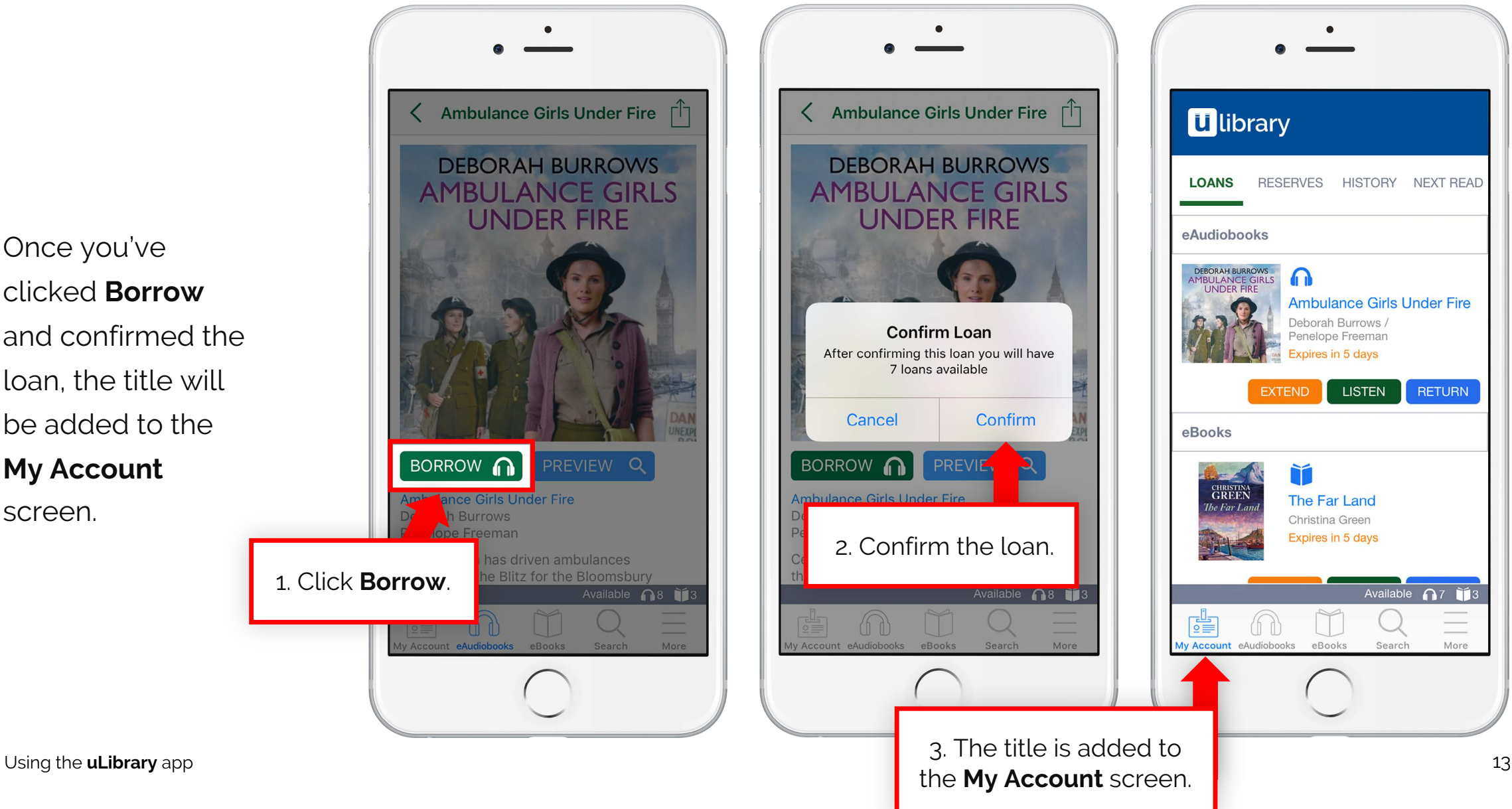

#### **3.3 Listening to and downloading eAudiobooks**

Upon clicking **Listen** the full eAudiobook will download.

A green tick will show the title has downloaded.

Once a user has finished with their title it can be returned from the **My Account** screen using the **Return** button.

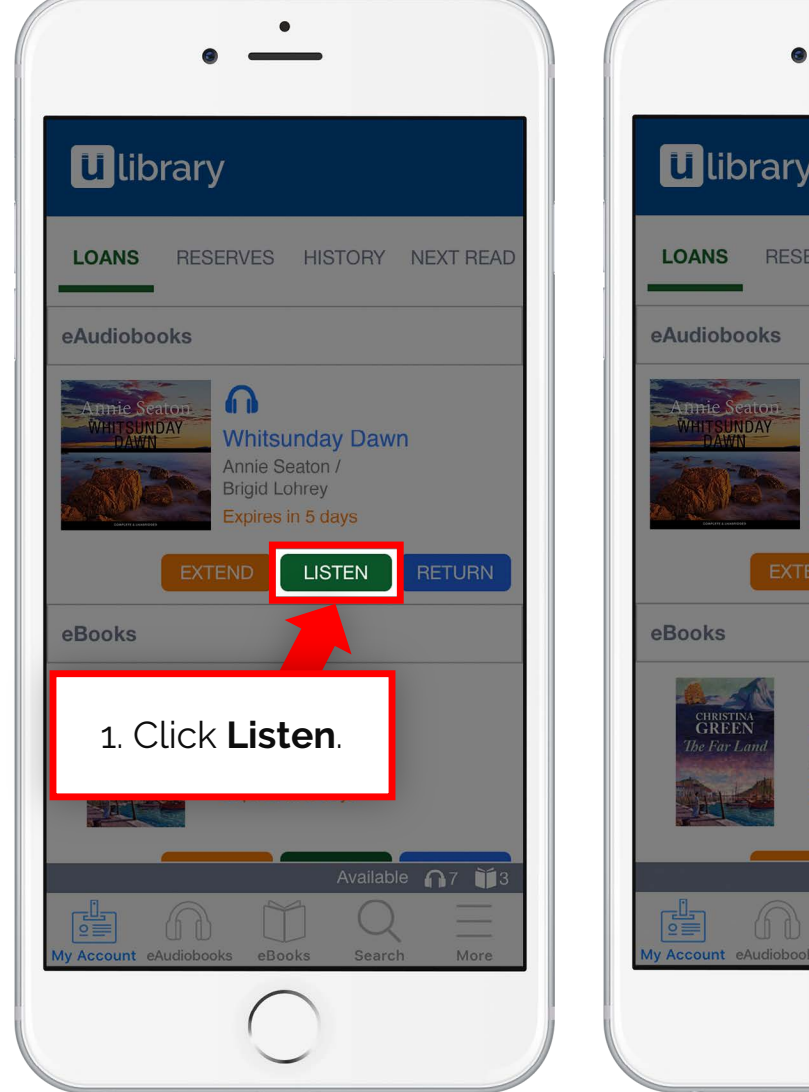

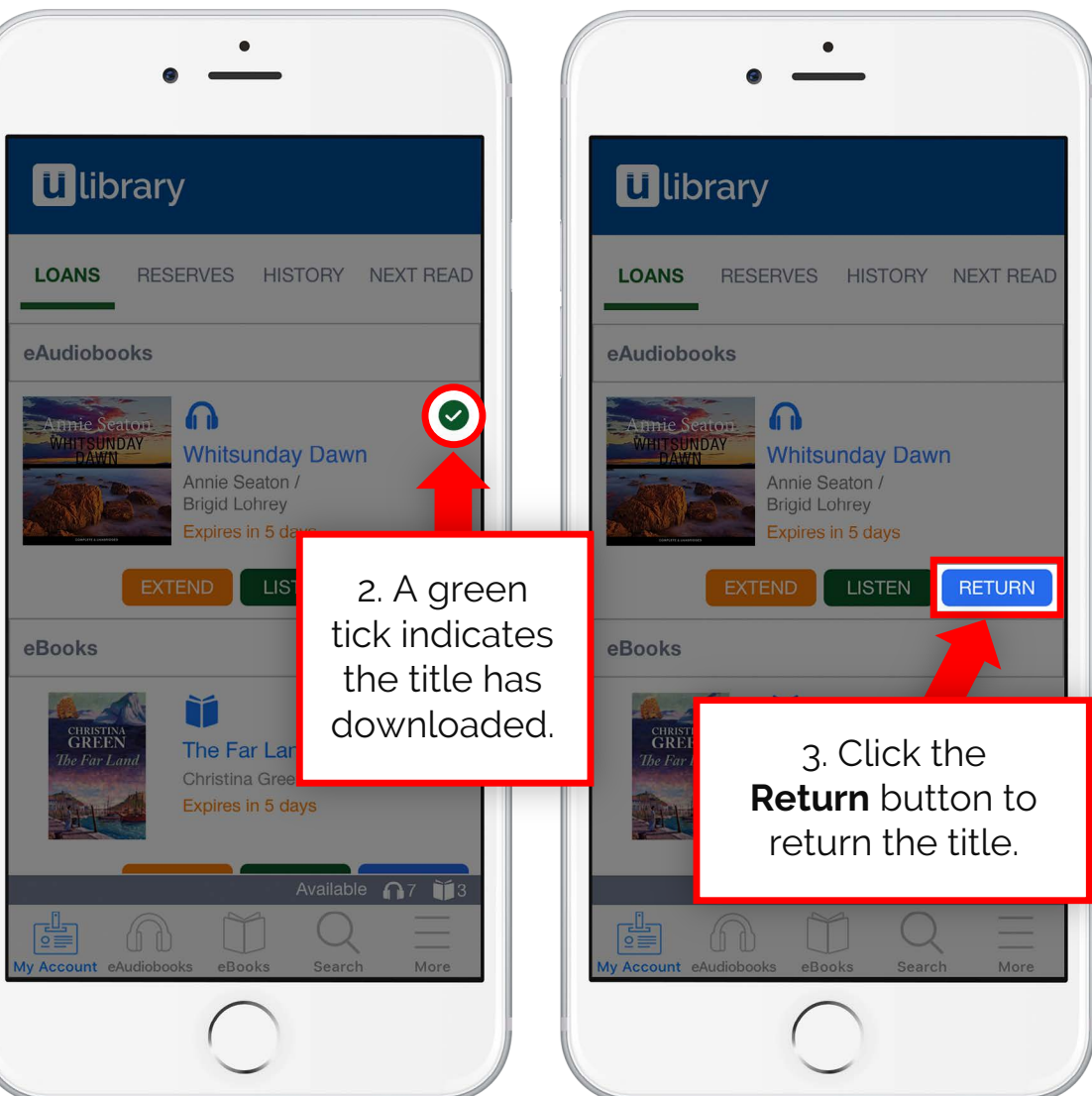

#### **3.4 Reserving an eAudiobook**

If the eAudiobook is currently in use by another user, the **Borrow** button will be replaced with **Reserve**.

Once pressed and confirmed, the title will be added to the **Reserves** screen tab on the **My Account** page.

From here you can see when the title will be available.\* Once it's available it will be added to the **Loans** screen.

\*Please note, the available date is GMT.

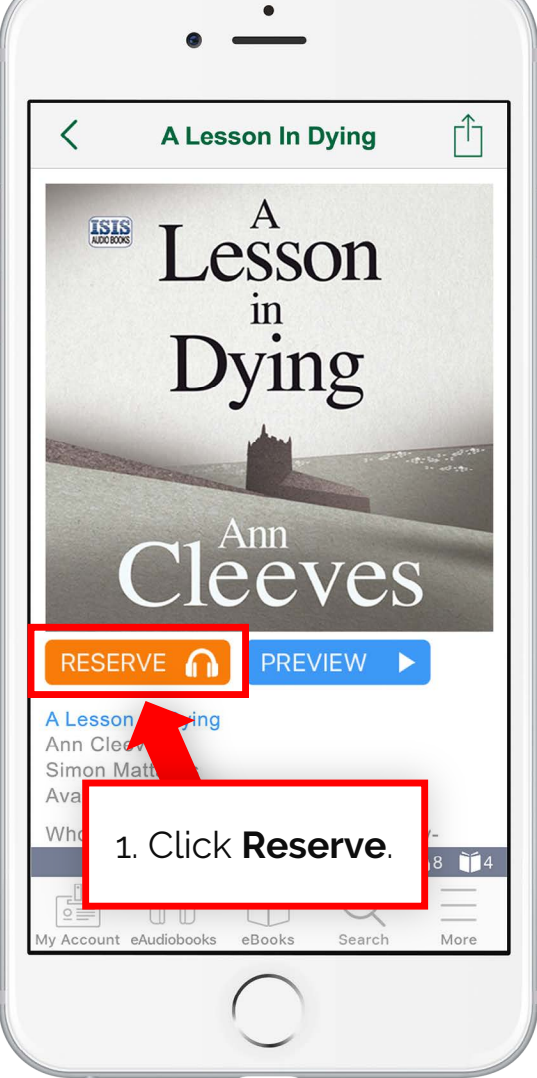

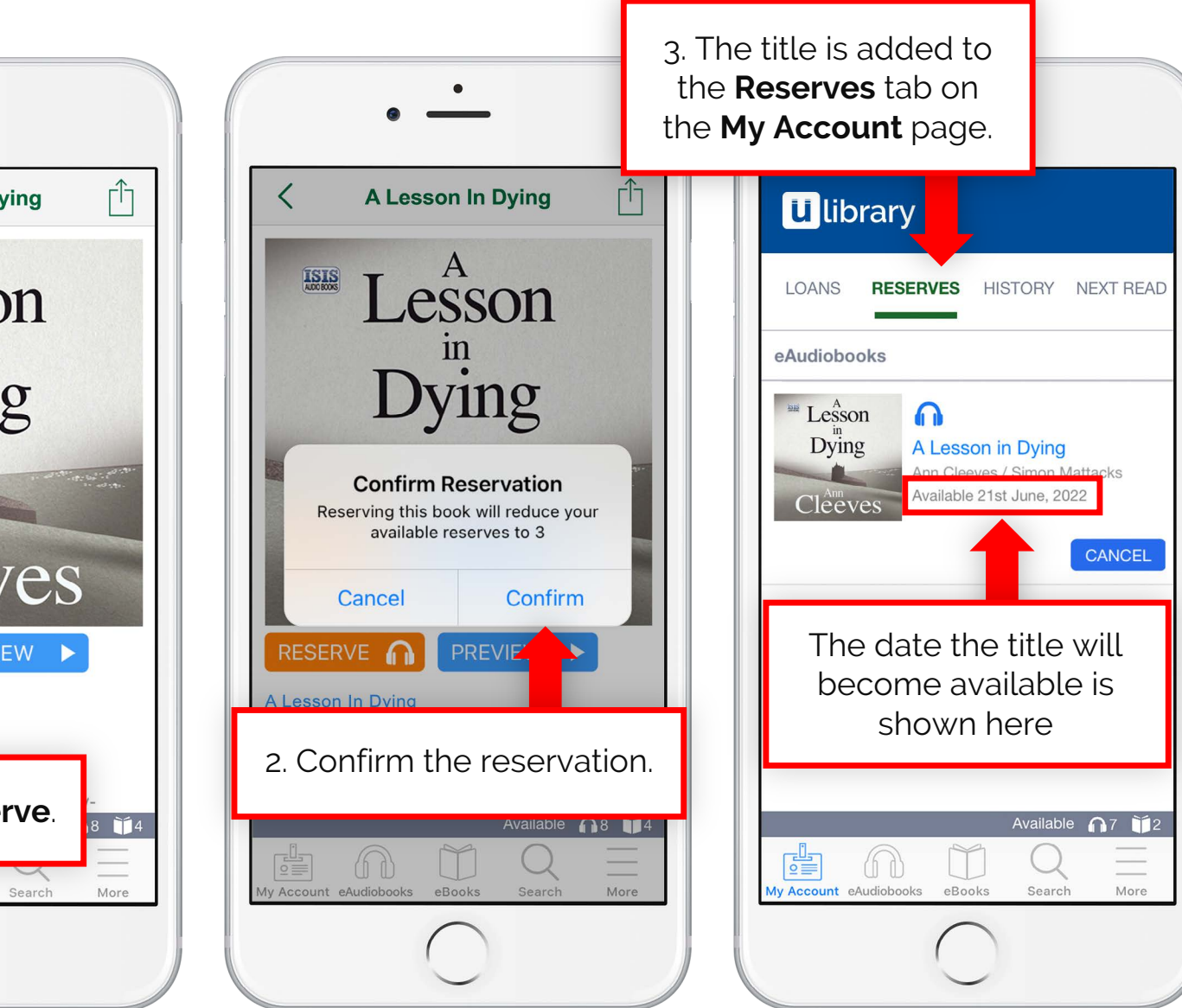

#### **3.5 Extending an eAudiobook**

When an eAudiobook loan is close to expiring the **Extend** button will appear.

Once clicked the user will be asked to confirm the extension and then confirm whether they would like to receive a notification when the loan is about to expire.

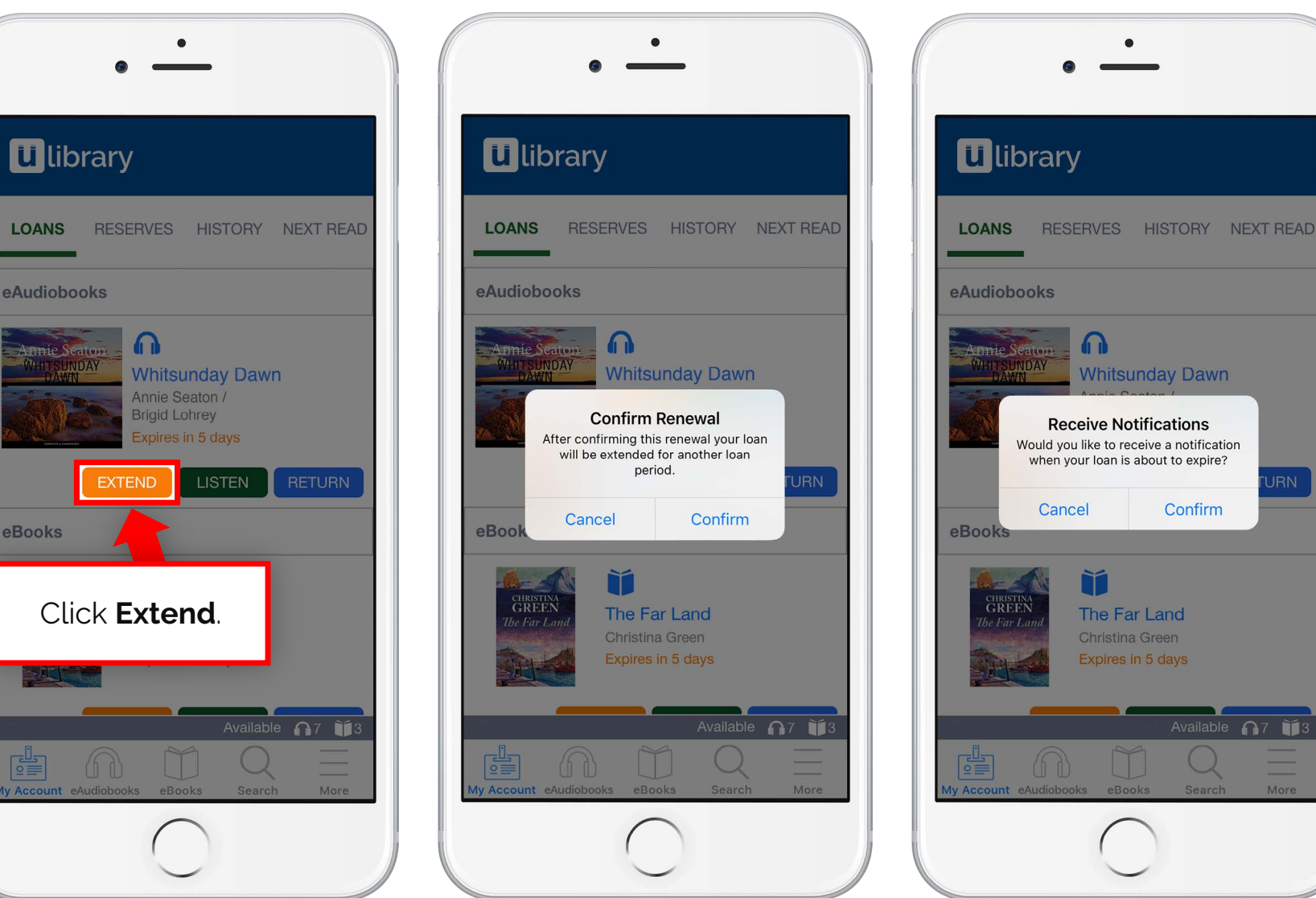

## **Listening to eAudiobooks**

#### **4.1 Media play screen**

### **Listen at your own pace**

Once the title has downloaded you can listen to it in your own way. From the play screen you can change your listening point in a variety of ways.

You can select a specific chapter by tapping the icon in the top right hand corner (1), move to a specific moment within the track by using the slider (2), move between chapters using the rewind (3) and fast forward (4) buttons as well as move the recording backwards by 30 seconds (5) or forwards by 30 seconds (6).

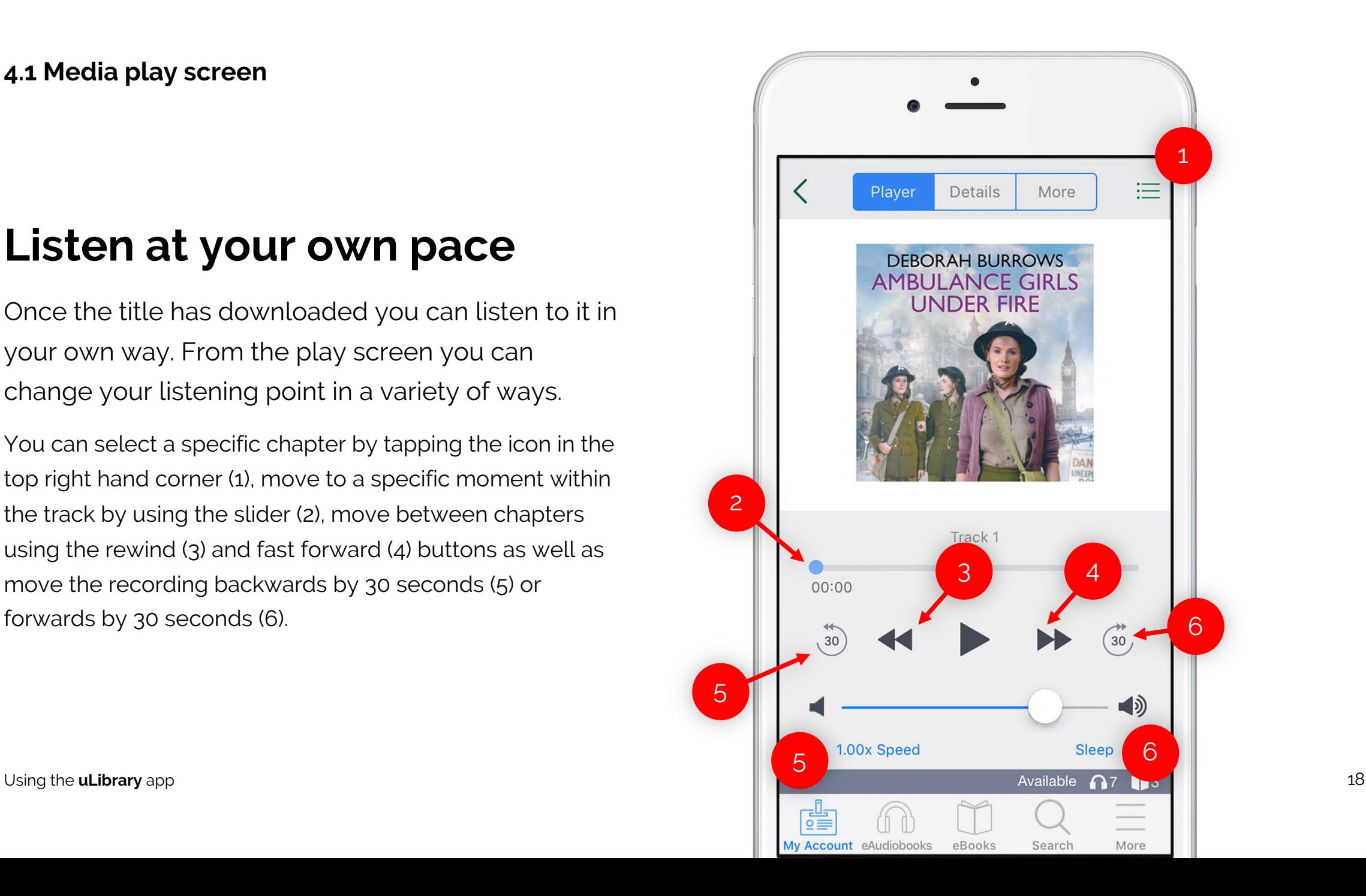

#### **4.2 Media play screen continued**

You can also amend the way you listen to the title.

You can change the volume via the volume slider (1) or your phone's volume controls.

Below the volume slider you can find the Speed function (2). From here you can change the speed of the audio to one that is more comfortable for you.

Another exciting feature is the Sleep function (3). This allows users to set a timer for when the audiobook will stop playing.

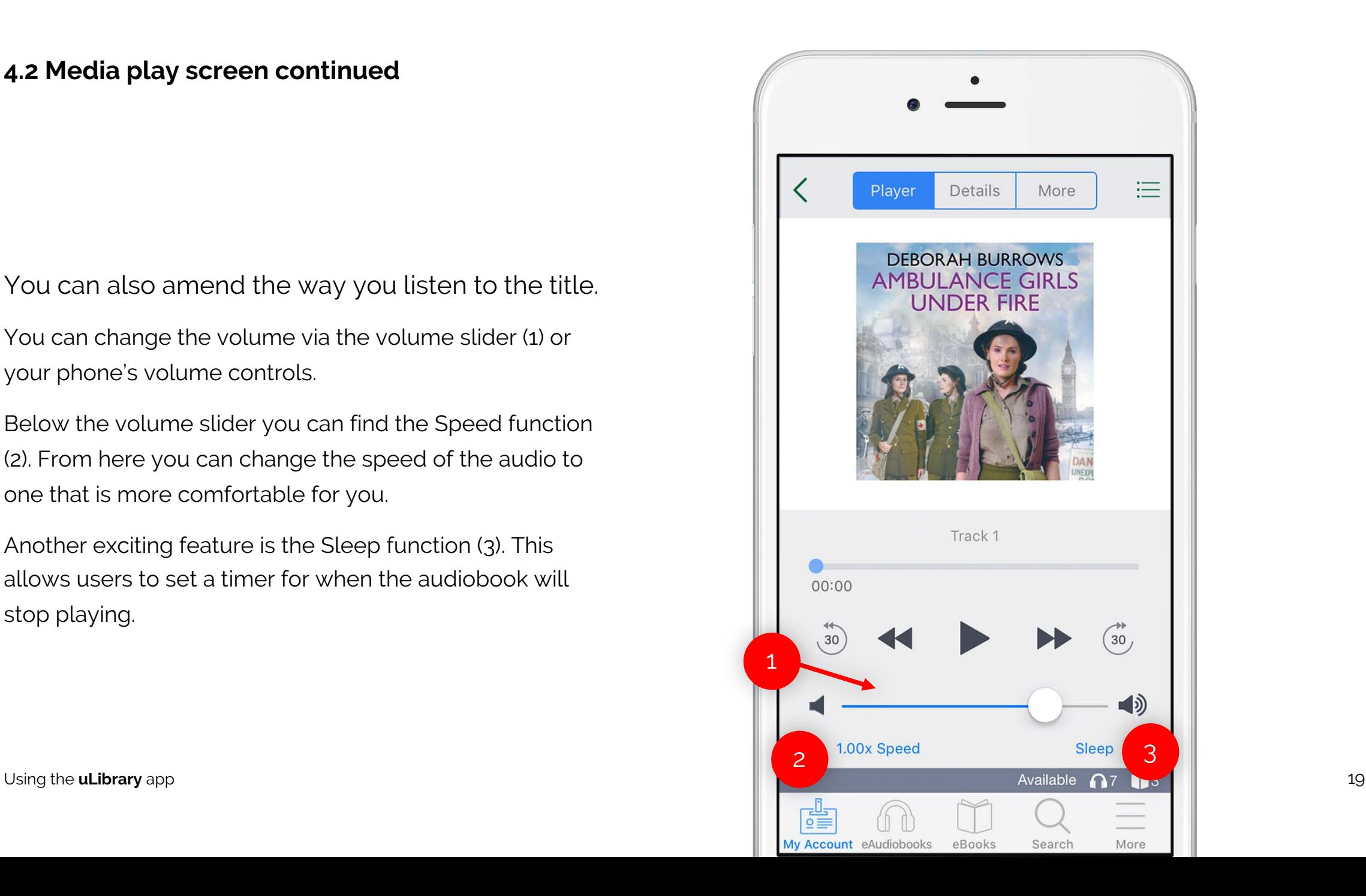

## **Downloading eBooks**

#### **5.1 Browsing and selecting eBooks**

From the eBooks tab you can find and select an eBook title from your **uLibrary** collection.

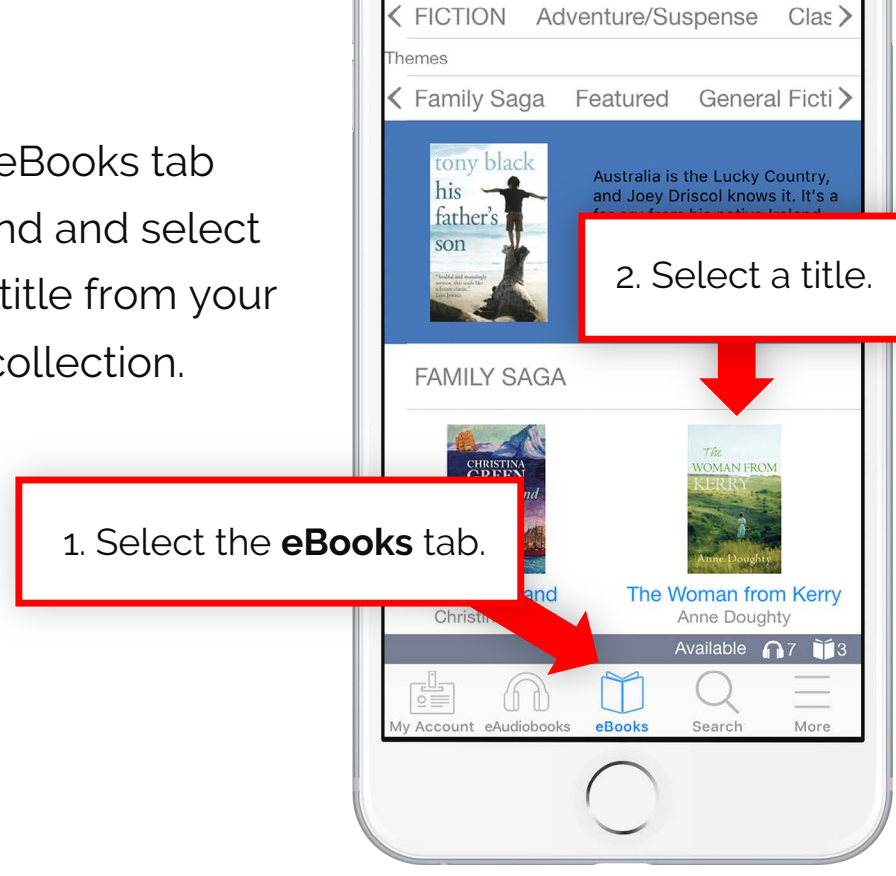

 $\bullet$ 

Adult

Young Ad...

Children

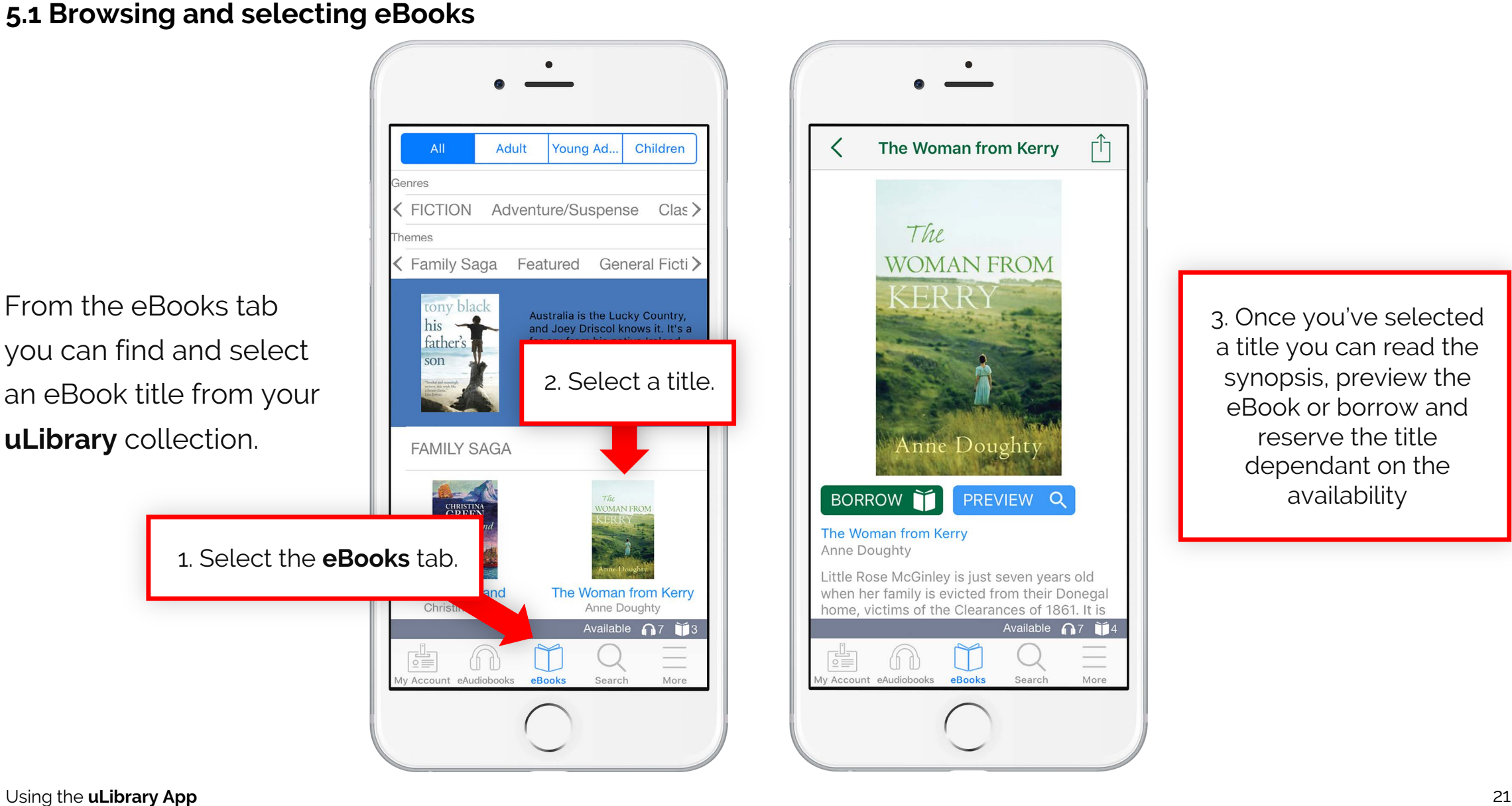

3. Once you've selected a title you can read the synopsis, preview the eBook or borrow and reserve the title dependant on the availability

#### **5.2 Borrowing eBooks**

Once you've clicked **Borrow** and confirmed the loan, the title will be added to the **My Account** screen.

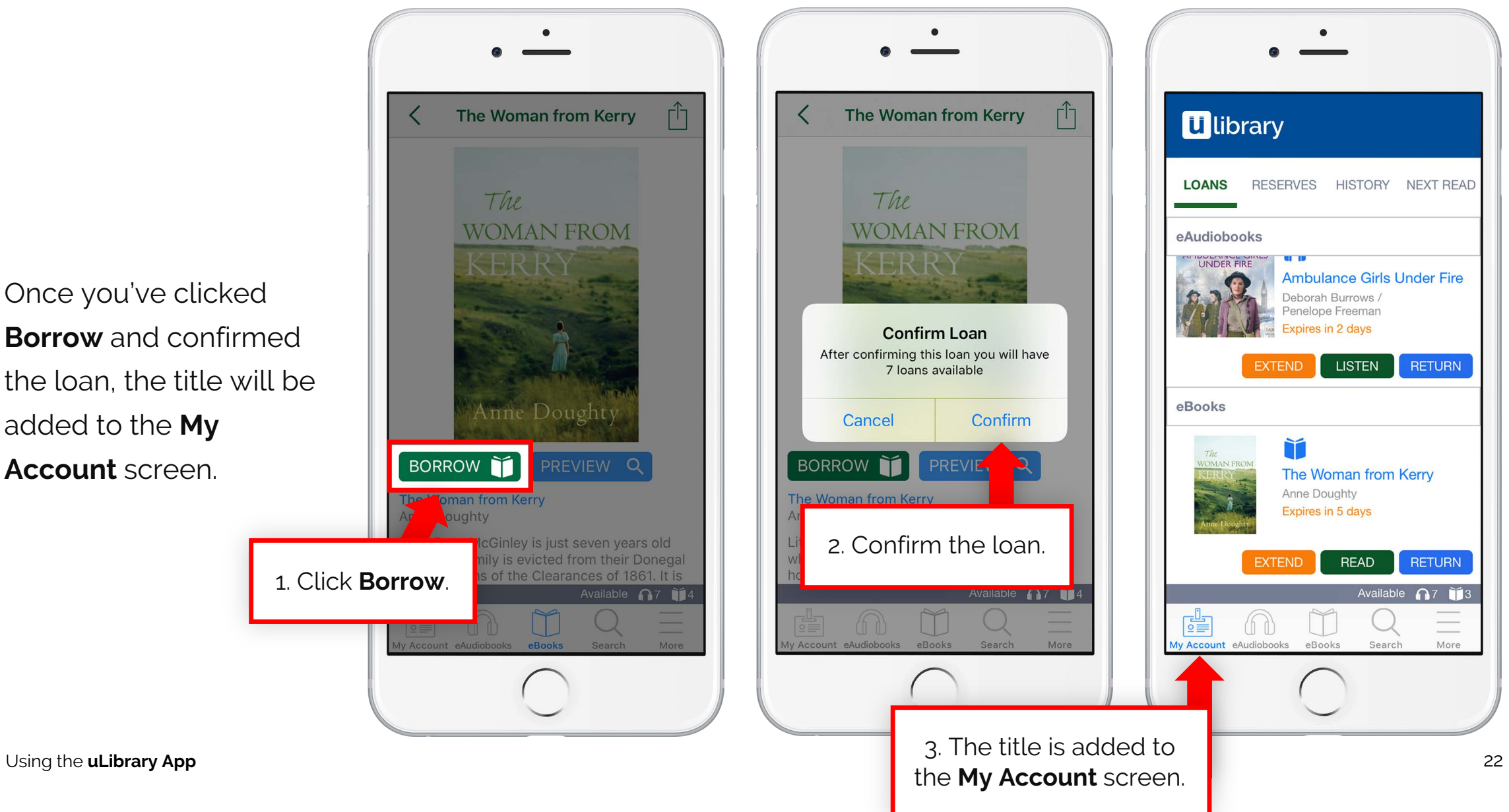

#### **5.3 Reading and downloading eBooks**

Upon clicking **Read** the full eBook will download.

You will receive a notification once the title has downloaded.

Once a user has finished with their title it can be returned from the **My Account**  screen using the **Return** button.

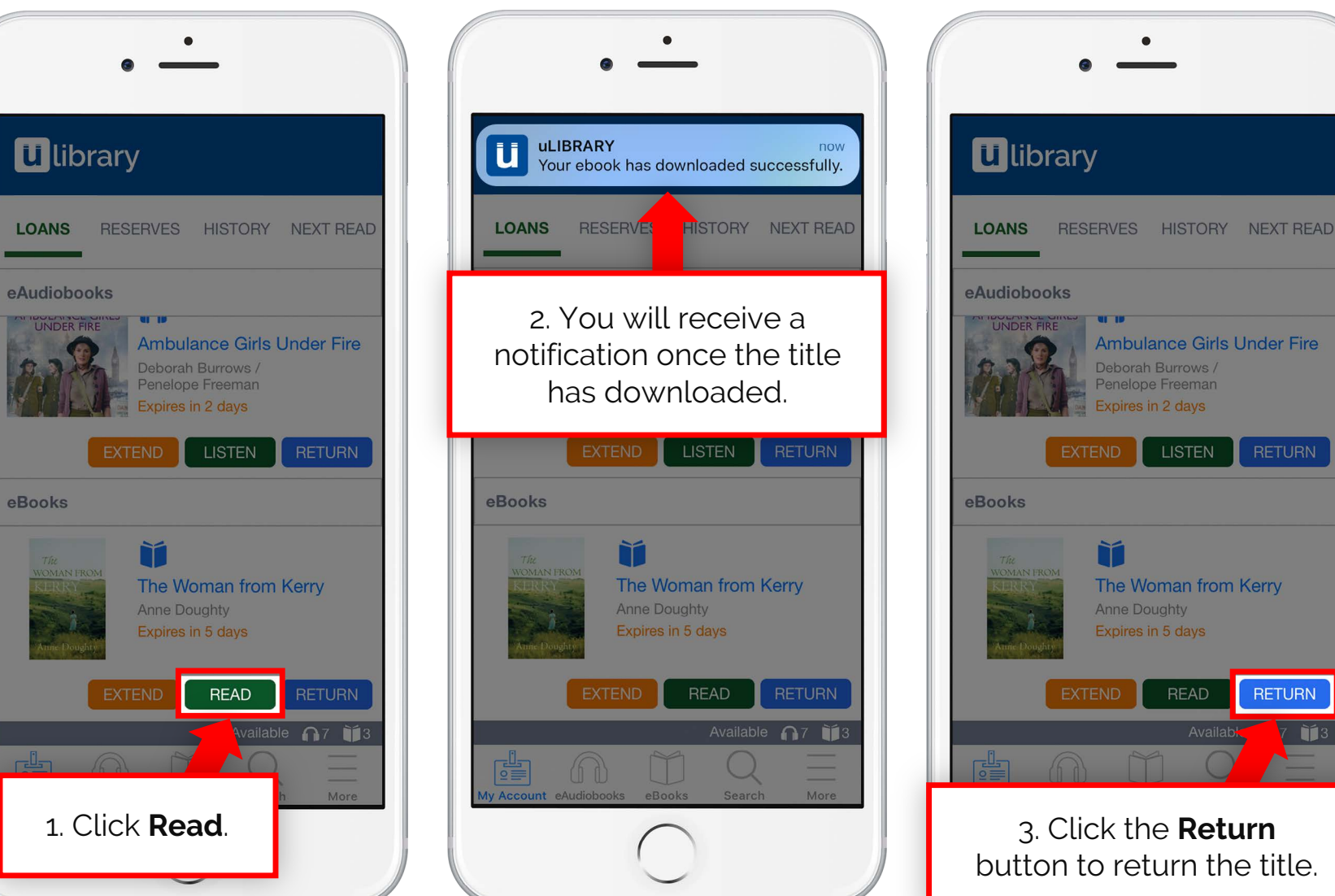

#### **5.4 Reserving eBooks**

If the eBook is currently in use by another user, the **Borrow** button will be replaced with **Reserve**.

Once pressed and confirmed, the title will be added to the **Reserves** screen tab on the **My Account** page.

From here you can see when the title will become available. Once it's available it will be added to the **Loans** screen.

\*Please note, the available date is GMT.

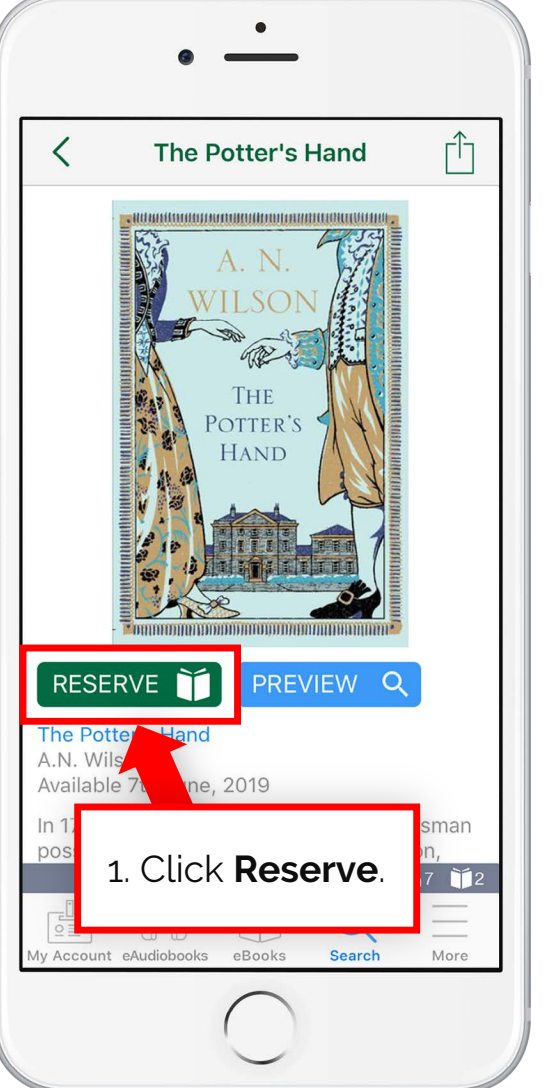

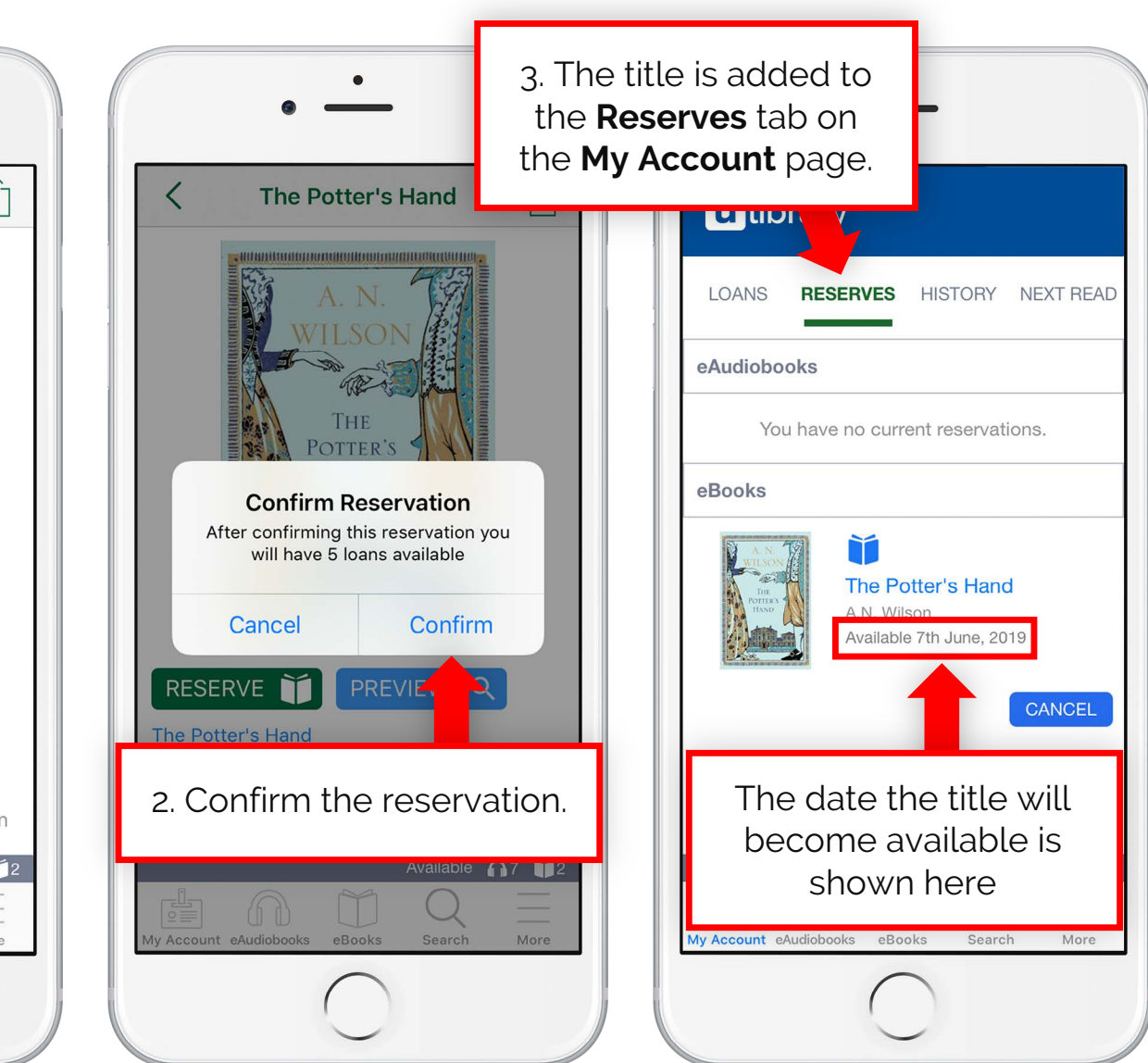

#### **5.5 Extending an eBook**

When an eBook loan Is close to expiring the **Extend** button will appear.

Once clicked, the user will be asked to confirm the extension and then confirm whether they would like to receive a notification when the loan is about to expire.

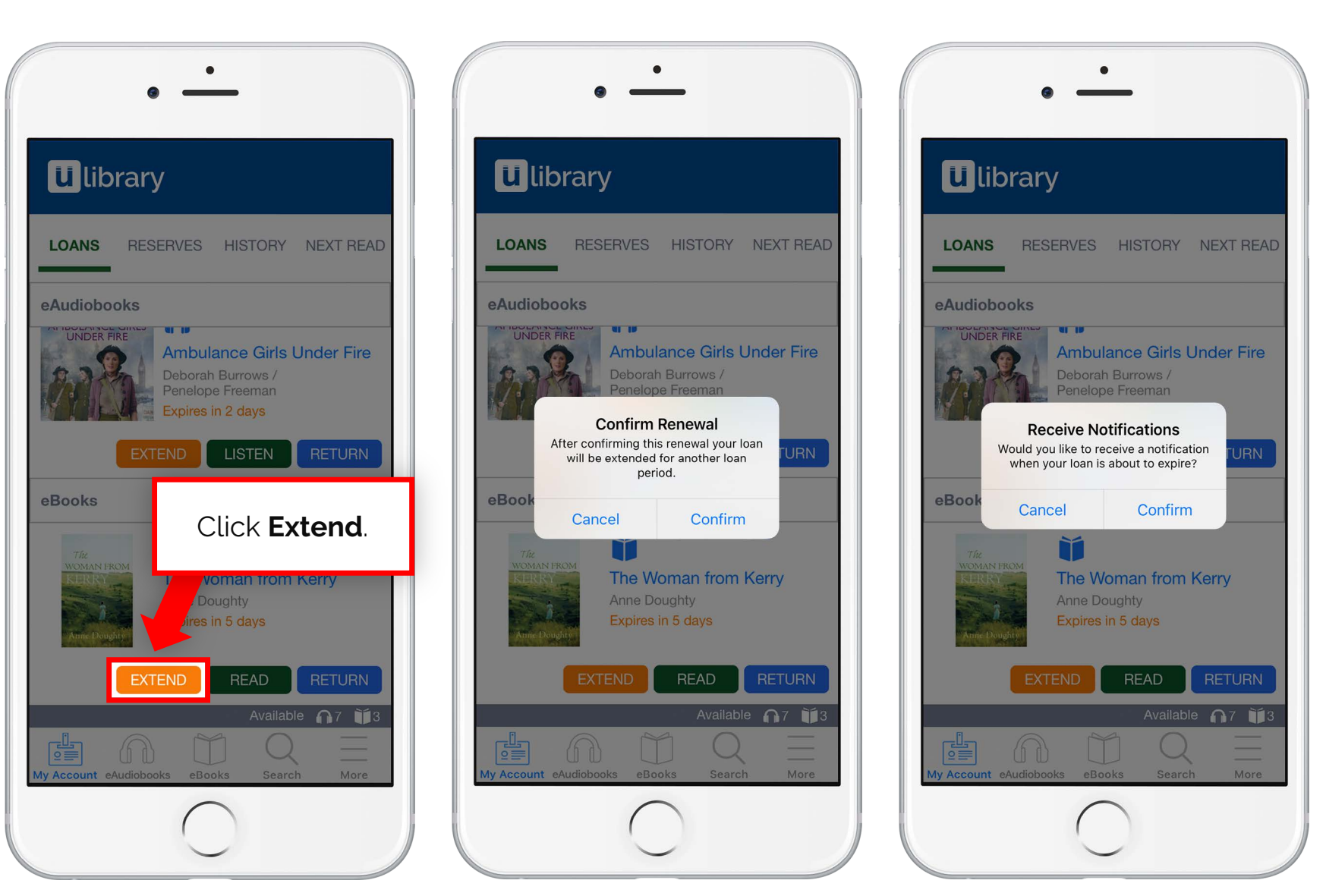

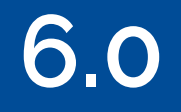

## **Reading eBooks**

### downloaded you can adapt the title to your own requirements using the **Features Sidebar**.

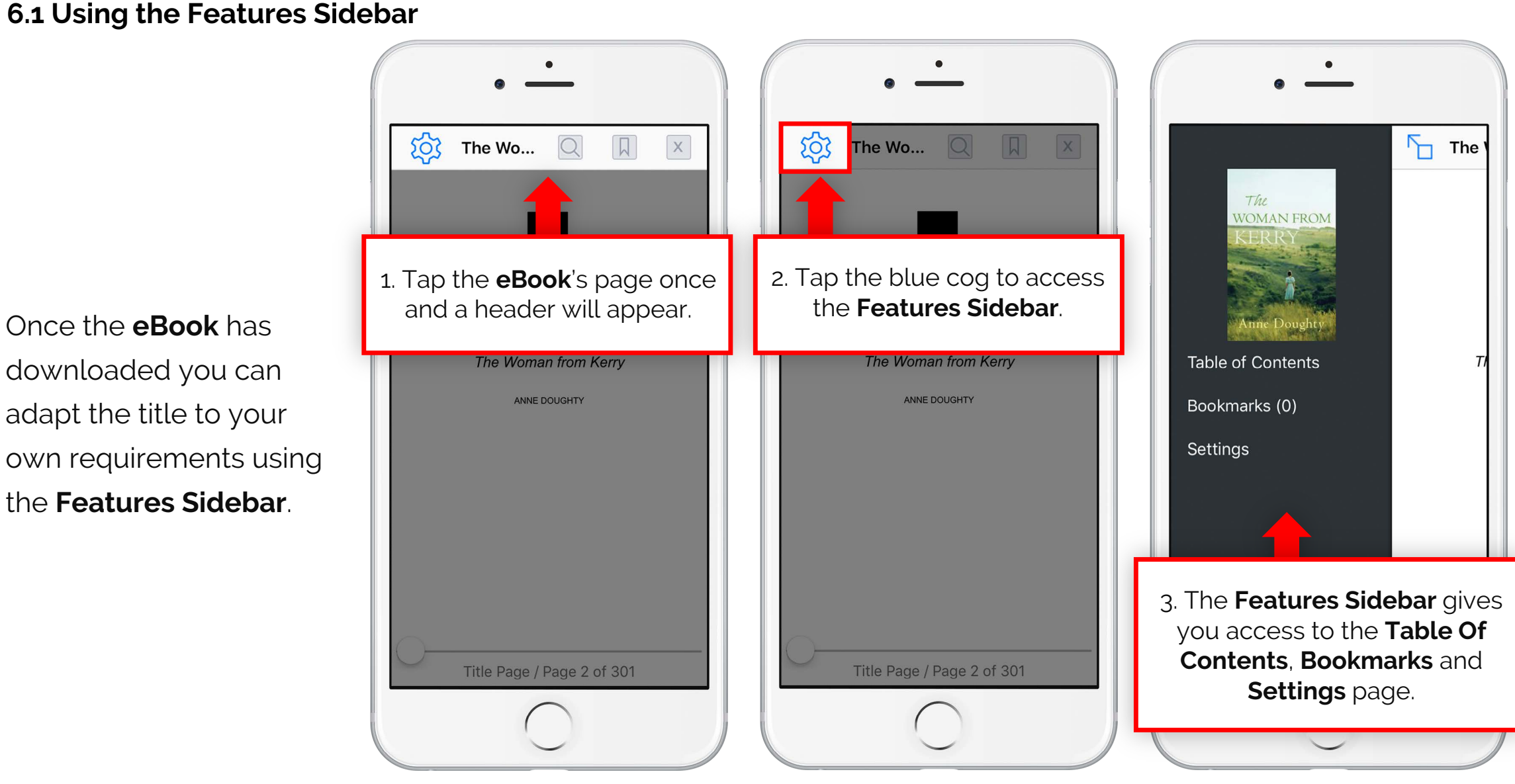

#### **6.2 Table of Contents / Bookmarking**

From the **Table of Contents** you can switch between chapters with ease.

Setting a **Bookmark** is simple as well, just tap the page you want to mark, add a name and it will be added to the **Bookmark** list within the **Features Sidebar**.

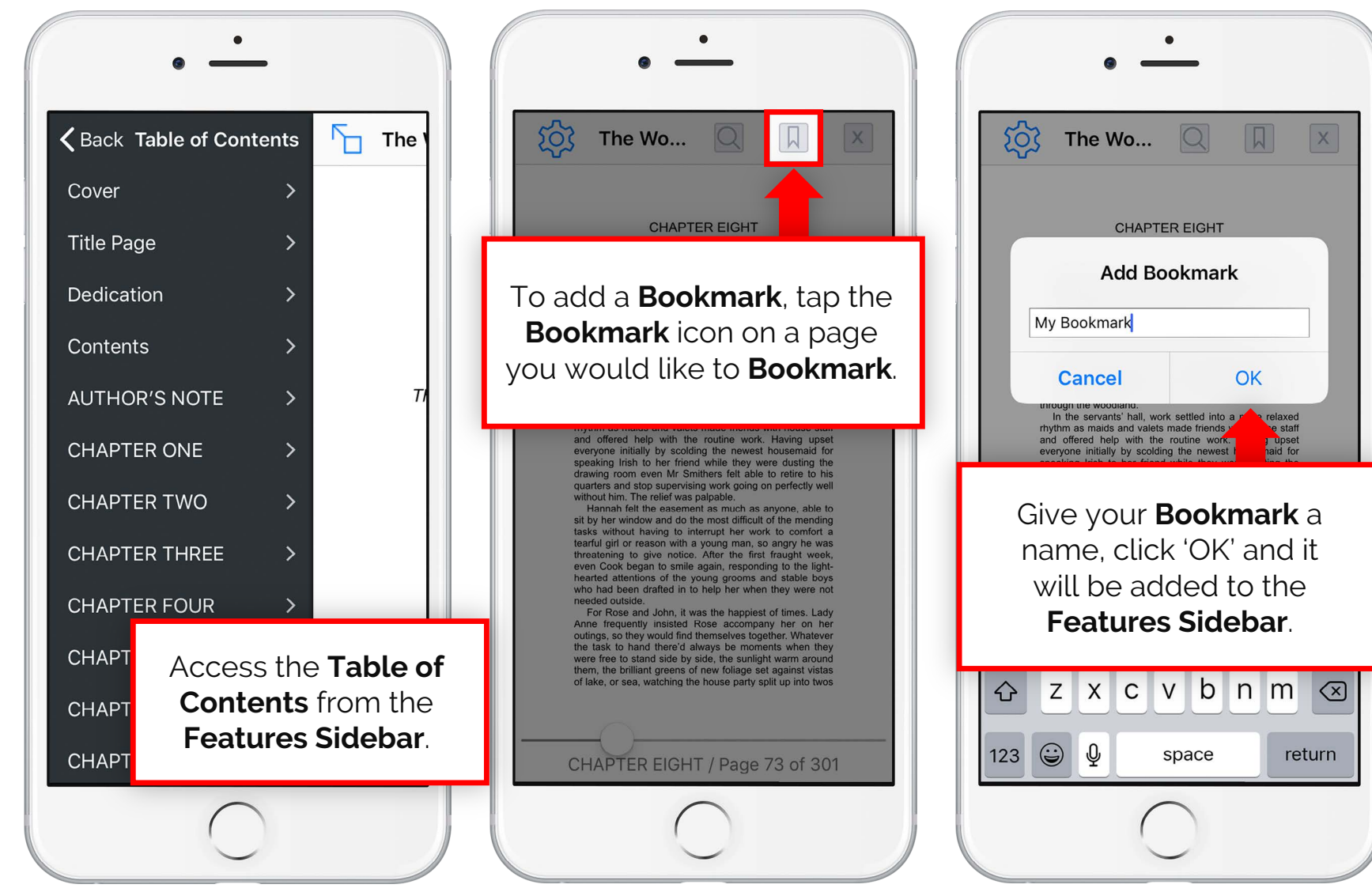

#### **6.3 Settings**

### **Read your own way**

From the **Settings** page you can change the **font size (1)**, the **font face (2)** and the **text and background colour (3)**.

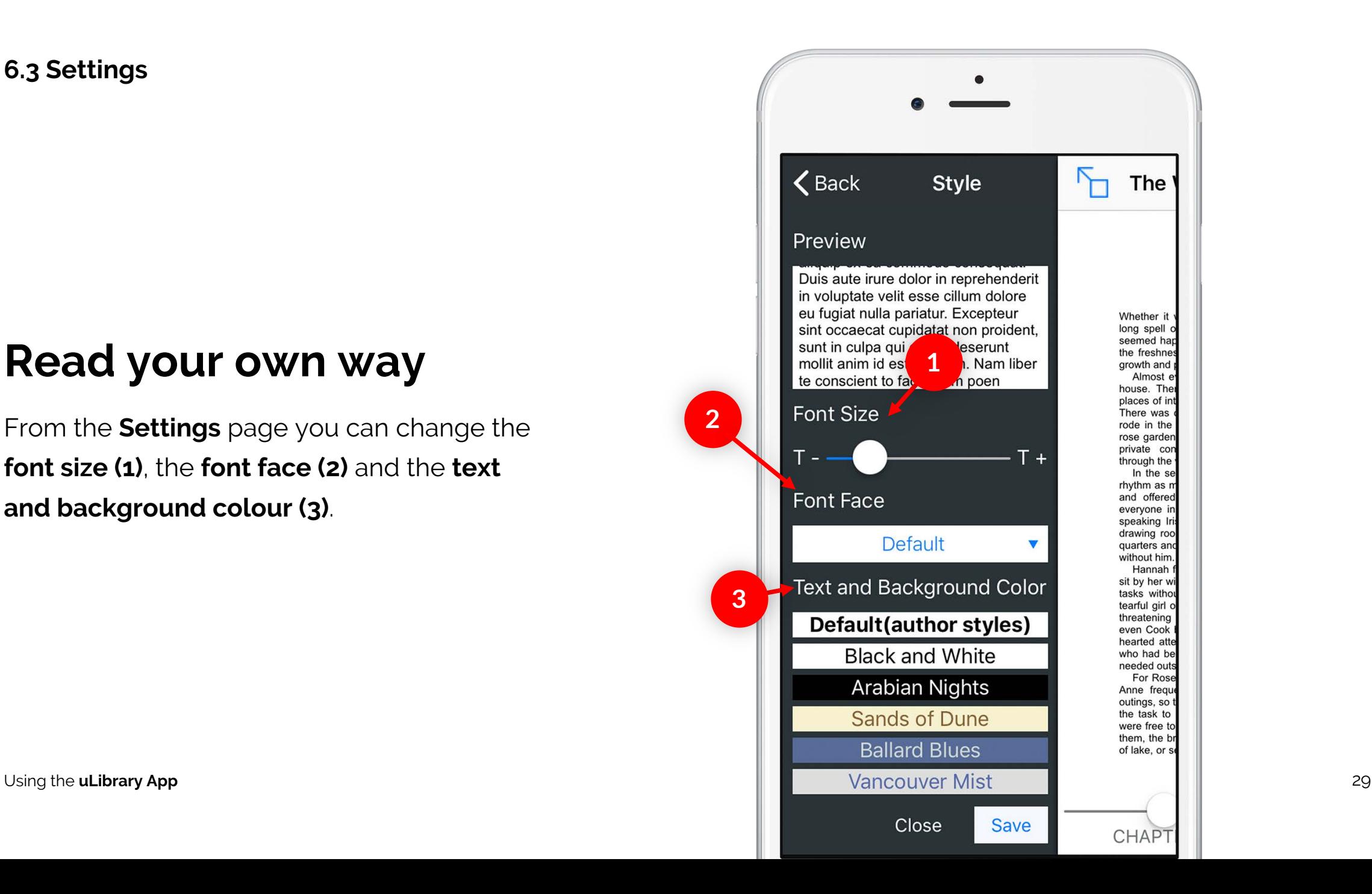

## **Hints & Tips**

#### **7.1 Making the most of uLibrary**

We're always happy to help new and existing users and so have implemented a number of different ways to learn how to use the app:

- **uLibrary** hints can be accessed from the **More** tab on the **uLibrary** app.
- The **uLibrary** platform includes automatic synchronisation, which allows users to switch between using the browser and app version without losing your place.
- With our automatic bookmarking function you'll never lose your place again.
- Video tutorials are available from **www.uLibrary.net/how -it -works** .
- Printable resources featuring our 6 step plan.
- Get further help by clicking **Send feedback** within the app to directly email the **uLibrary Technical Support Team** at **digital@ulverscroft.co.uk** .

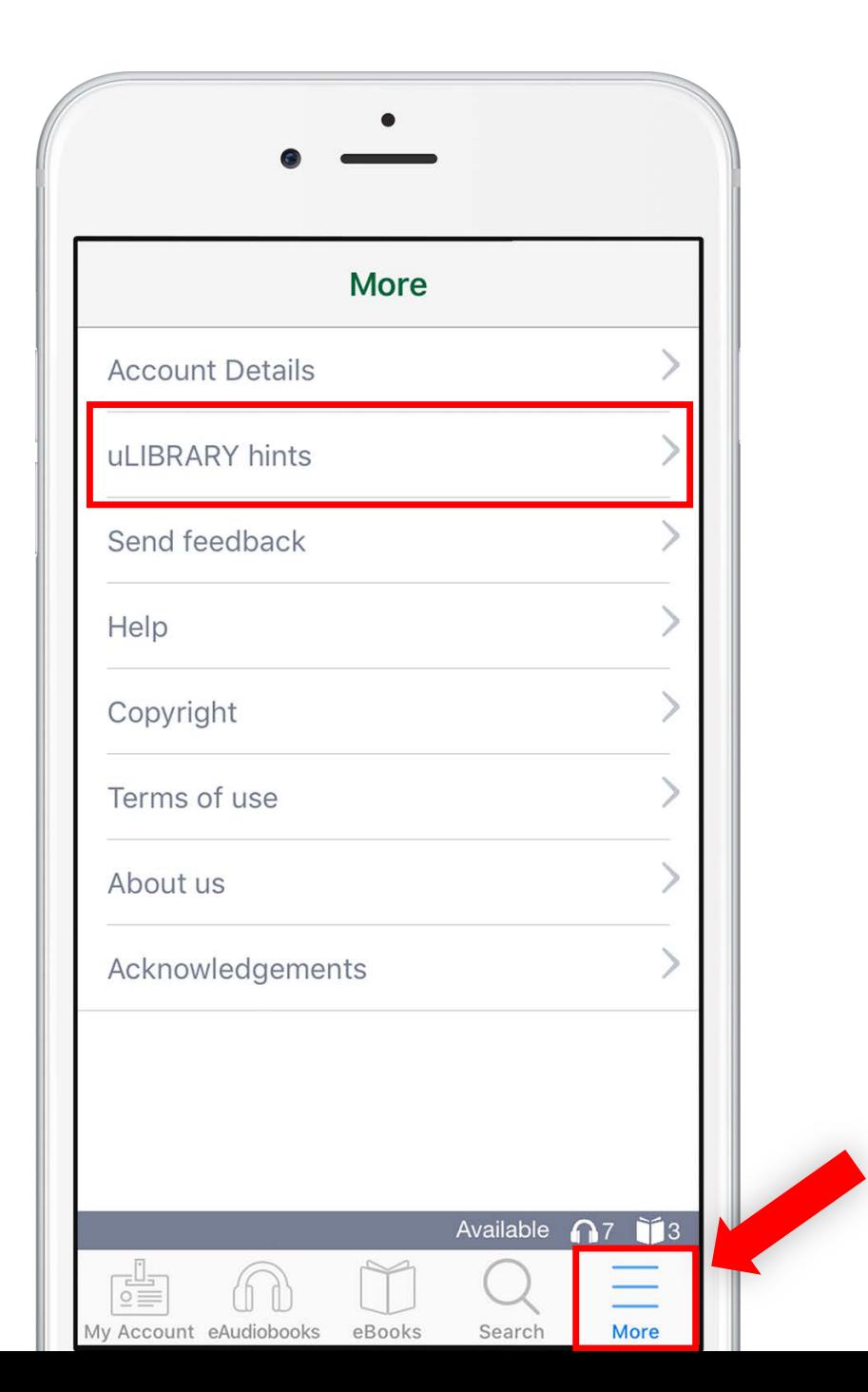

### **How to access Book Clubs**

You can listen to each month's **Bookworms Book Club** and **Talking Books Book Club** within the **Book Clubs** tab on the **My Account** screen.

Click **Listen** to launch the player for that month's selection and begin listening to the title. The title will only be active within the **Book Club** tab for that month.

Please note, listening to a Book Club title will not reduce the user's number of available loans.

1

Using the **uLibrary** app

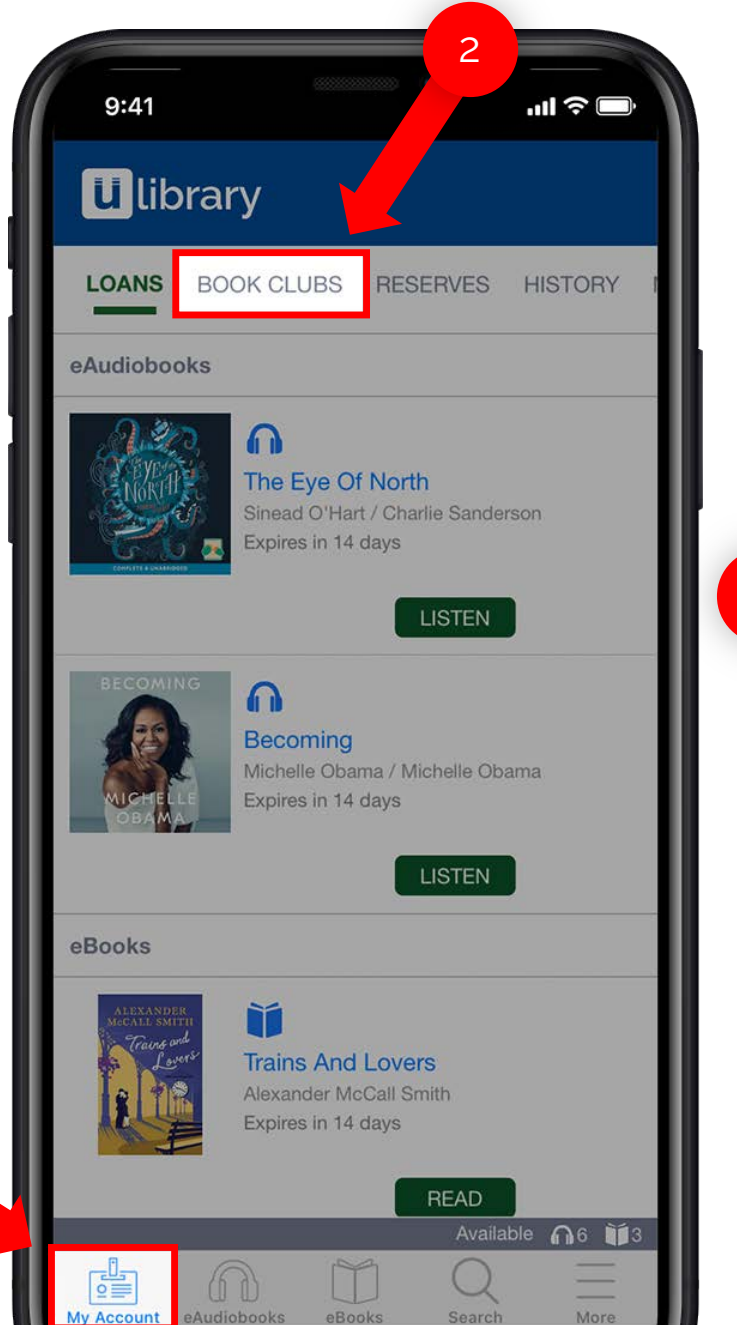

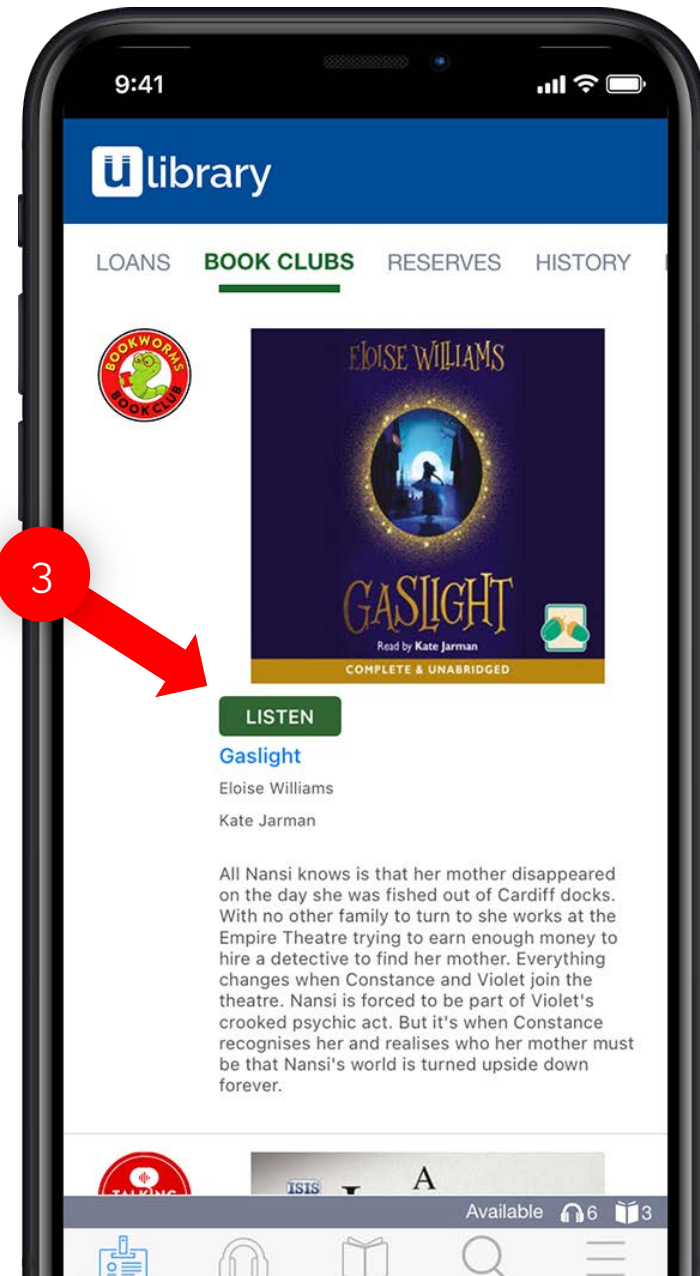

More

**My Account** 

eAudiobooks

eBooks

Search

#### **7.3 Email updates**

### **Receive our email updates**

You can keep up-to-date on your loans by entering your email into the **Account Details** screen within the **More** tab.

Any email address used for this goes into a secure database, with all emails sent automatically to ensure no data can be misused. In compliance with GDPR rules in Europe, data may be removed from our system upon request.

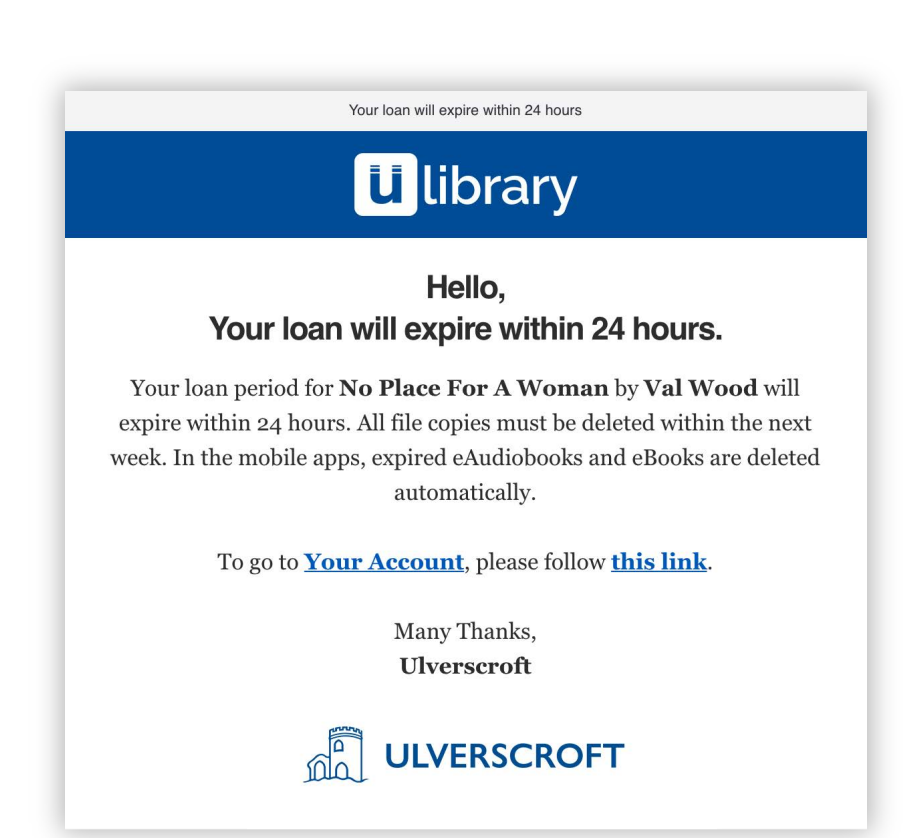